◆ プロテクトをご利用のお客様は歩掛変更処理する際に、プロテクトへ年度の書き込み処理が必要 となります。下記の⼿順に沿って処理をお願いします。

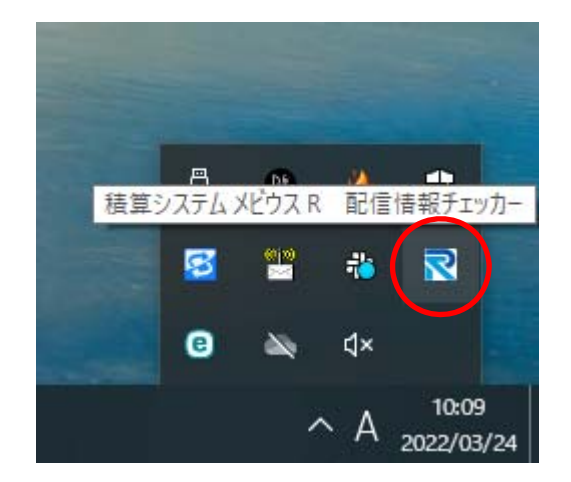

① Windows 画面右下の常駐プログラム一覧から 積算システムメビウス R 配信情報チェッカー を起動して下さい。

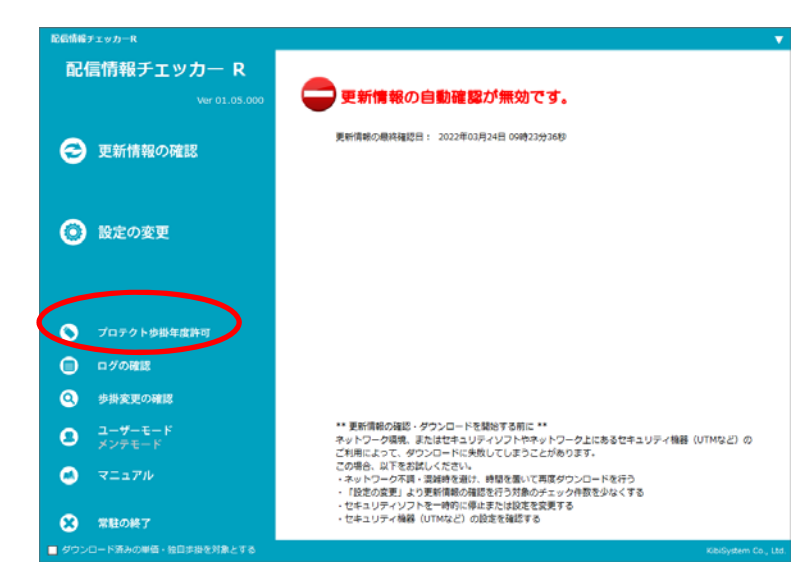

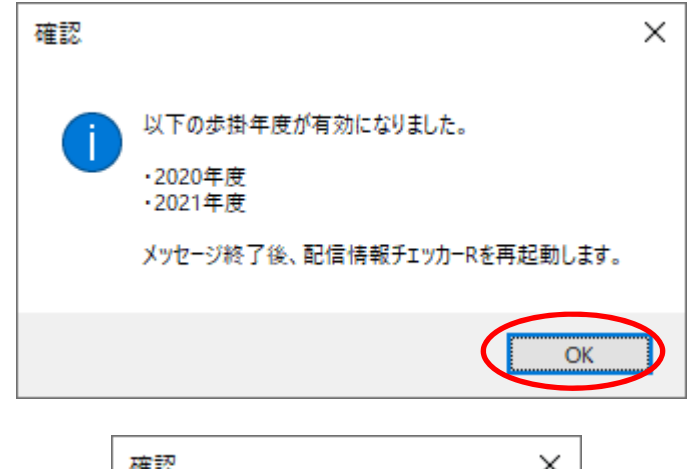

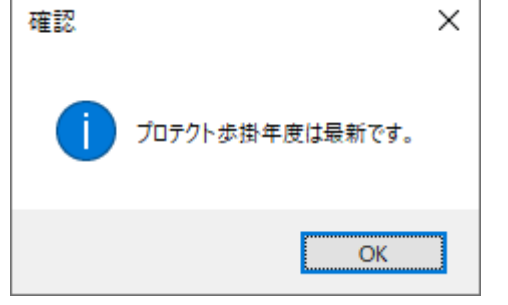

② プロテクトご利⽤のお客様のみ【**プロテクト歩 掛変更許可**】 メニューが表示されます。クリッ クして下さい。

3 プロテクトへ利用可能な歩掛変更書き込みを行 います。メッセージが表⽰されましたら**【OK】** をクリックして下さい。

※ 既に更新が行われている場合は、左図が表示さ れます。

更新処理を⾏っているにも関わらず、新年度の 歩掛がダウンロード出来ない場合は、お申込み または契約内容の確認が必要となりますので担 当営業⼜は販売店までご連絡下さい。